Hochschule für Technik Stuttgart Library **Schellingstrasse 24** 

D-70174 Stuttgart

T +49 (0)711 8926 2927 www.hft-stuttgart.de

bibliothek@hft-stuttgart.de

# HFT Stutt Librar

# Tutorial for database research

## **ACM Digital Library**

# Database description

ACM Digital Library allows you to research within the electronic publications of the Association for Computing Machinery (ACM): Periodicals, proceedings, newsletters, reviews, special interest groups etc.; in most cases, users are able to access and download full texts as PDF files.

Reviews are available for only a few of the recorded articles. They are not available within the database research license of this library and have to be purchased seperately.

# General pointers

#### Truncation and wildcards

#### The wildcard character for RSWB PLUS is the asterisk (\*).

It can substitute a variable number (including zero) of characters.

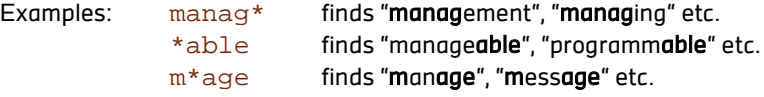

#### **Operators**

ACM Digital Library does not support operators entered into the main search field. However, you can combine or exclude various terms using features of the advanced search form.

#### Phrase Search

To find documents containing several words in a certain order, use quotation marks, e.g. "control technique".

You can not combine truncations and phrase search.

T +49 (0)711 8926 2927 www.hft-stuttgart.de

# Features of ACM Digital Library

#### ACM Web Account

ACM Digital Library lets users set up a personal account that offers additional functions like saving results in a virtual binder.

This feature, however, is not free. When you click on a payable function, you will - after logging in - be asked for credit card information.

#### → Viewing and downloading full texts within the library's license is free for all members of the university and can be done without needing to set up an ACM Web Account.

# Search form

The home page of the database serves as a portal. The top part containing a search box is relevant for research.

To get precise results, use the advanced search form. To get there from the home page, click the link beneath the search box. If you have already started a search, you can find the link at the bottom of the left frame.

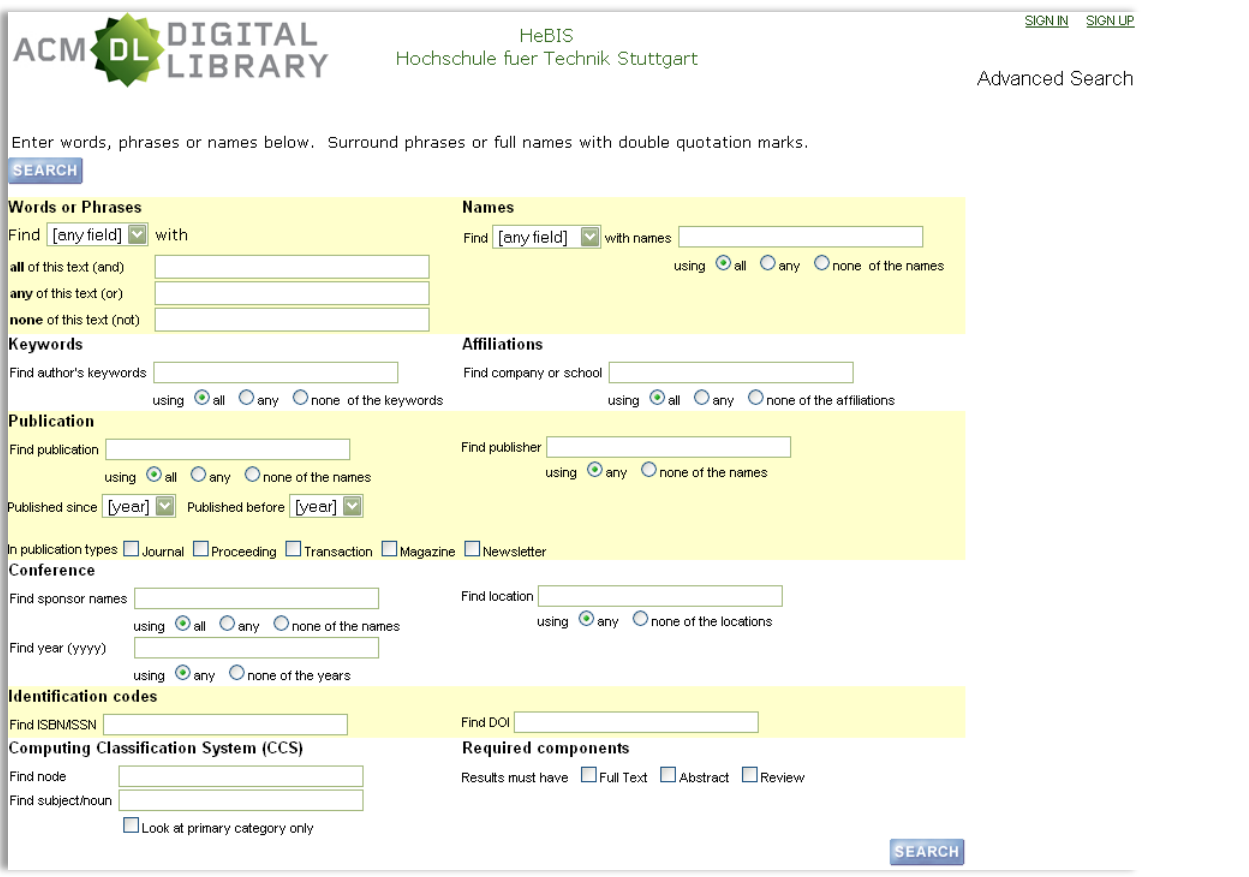

#### $\rightarrow$  If you have already submitted a query, it will be shown in a textbox. Filling out the search form will then perform a search within the results of this query. To abandon previous search criteria, click the link "Start a new search instead" to the left of the textbox.

You may enter words (with or without truncating and separated by spaces) or phrases defined by quotation marks into the various search fields. Beneath the fields you can choose to search for documents including all or at least one (any) of the entered terms or exclude documents containing defined words by choosing "none".

Words or Phrases: You can choose to search for your entered terms in the title or abstract of a document or within reviews about the text. If you leave the menu at "any field", the terms will be searched in all three of those data fields.

- Names: You can choose to search for authors, editors, advisors or reviewers. If you leave the menu at "any field", your query will be searched in all of these data fields. To search for specific names you can use a phrase search, e.g. "Jeff Smith". Separate multiple entries with space, e.g. "Jeff Smith" "Greg Meyers".
- Keywords: Search within keywords the author has allocated to his or her text.
- Affiliations: Relates to institutions involved in publishing a document.
- Publication: Search for a publication (periodical or book) containing the document you are looking for. You may enter queries concerning the title of this publication (Find publication), its publisher and the volume / year the article was published (Find year). The latter field requires whole numbers, e.g. 1999. Using the checkboxes underneath, you can choose a specific type of publication.
- Conference: Search for conference texts by entering queries concerning sponsors of an event, its location and date. The last field requires whole numbers, e.g. 1999.
- Identification codes: Use a publication's ISBN or ISSN to search for one specific item. Digital publications are recorded with a unique DOI.
- Computing Classification System (CCS): ACM publications are categorized within a set of subjects using a particular classification. Define one or more subjects to find documents relevant for a specific topic. This can be done using the numbering (node) or a subject/noun. (See links at the end of this tutorial)
- Required components: Use to specifically find documents containing a full text, abstract or review.

# Result list

#### **Structure**

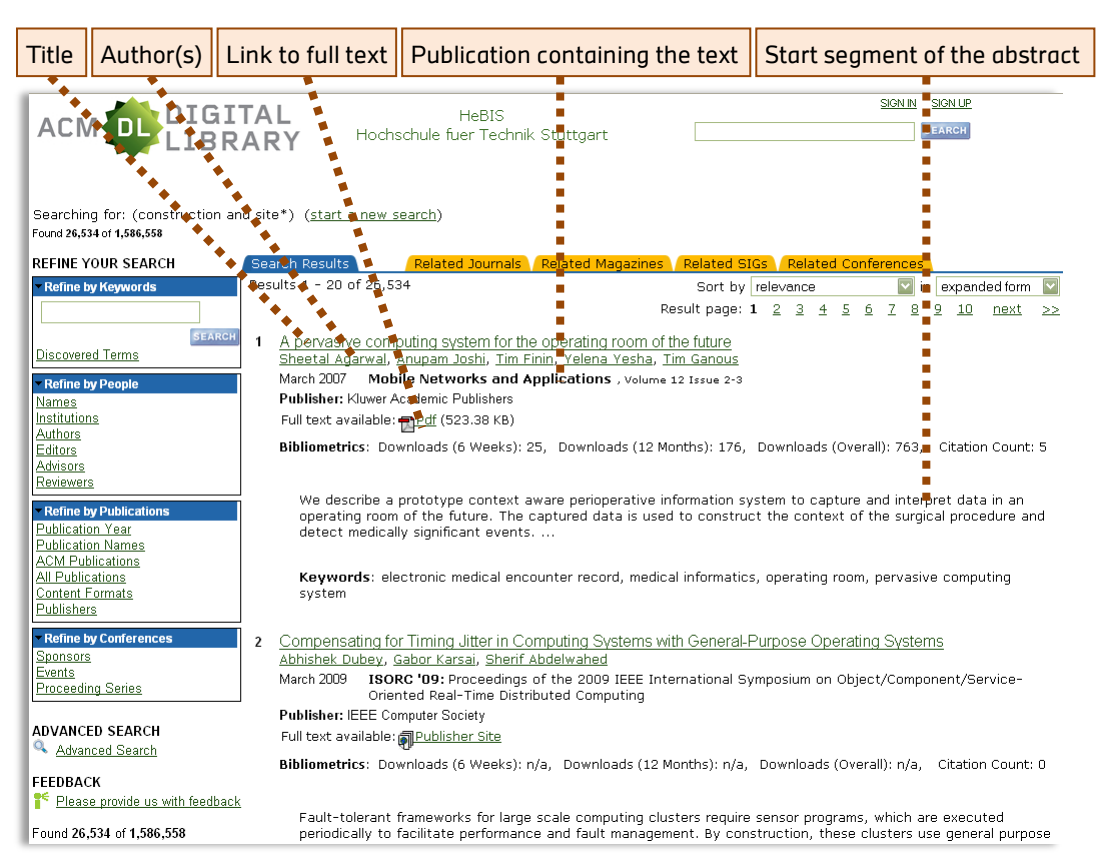

Clicking on the title of a result, as well as the "Additional Information" links, lead to the details of that result. You can also access the full text directly by clicking the PDF- or publisher's site link.

The list features yellow tabs that list journals, magazines, special interest groups (SIGs) and conferences that contain or are related to the text.

Beneath these tabs, to the far right, you can sort the list using various criteria or view the list in condensed form, showing only title, author(s) and the respective publication.

#### Refinements

In the left frame you can filter your result list according to various criteria.

The link "Discovered Terms" beneath the search box opens a list of keywords related to the subjects of found articles. Clicking these terms opens a new result list. You can also refine your search by people, publications and conferences.

Repeat this procedure as many times as you wish to achieve a short and specific result list. To undo one or all of these refinements, click the respective link above your result list.

You can also refine by clicking the link at the end of the right frame to navigate back to the search form.

#### Author profile pages

Authors' names are usually links. Clicking one of them opens a separate page listing all publications by this person recorded in the ACM Digital Library. In the left frame, this list can be refined by the person's role in the publication process. You can also browse the **author's colleagues**, listing people credited alongside the author in other articles, the subject areas the author has written about and the keywords the author has allocated to his or her articles.

### Details

The detailed view for a result features all bibliographic data of an article.

If available, you can download the full text to your hard drive by clicking on the PDF icon. If there is no such link, check the box to the right for a link to the publisher's site, usually leading to an website providing the full text.

The details start with a box providing basic data of an article like title, author(s), publication including volume and document numbers, as well as bibliometrics: statistic data about the article like download rates and citations.

Beneath this box, additional information is organized in tabs (however, you may switch to a single page view). Categories not applicable to the currently viewed result are greyed out. The categories are:

- Abstract: A brief summary of the texts content.
- Authors: Additional information on the respective author(s) containing, where applicable, pictures and contact information as well as statistics of their published articles.
- References: A (partly) linked list of articles used and referred to by the author in his or her own text.
- Cited by: A list of documents that use this specific article as a reference.
- Index terms: Shows this article's position(s) within the database's classification. The categories are linked to enable browsing for similar articles.
- Publication: Additional information on the publication the article was published in. Provides cross-references to relevant websites and various statistic data.
- Reviews: Texts published by peers about this article. Where applicable, an abstract of the respective review is provided, but the full text must usually be purchased.
- Comments: Comments about the article. Database users may comment, but must provide a valid e-mail address.
- Table of Contents: Lists all articles published in the respective volume of a publication alongside this article.

Additional functions, including all popular social media, are provided in the box to the right. Youcan export the bibliographical data for use with reference management software. The function "Save to Binder", however, is not free and requires an ACM Web Account.

# Related Links

#### [Access database](http://portal.acm.org/dl.cfm) (from computers on the HFT campus or via VPN)

**[Glossary](http://www.hft-stuttgart.de/Einrichtungen/Bibliothek/Anleitungen/hft_bib_glossar_datenbanken.pdf/en/)** of specific terms